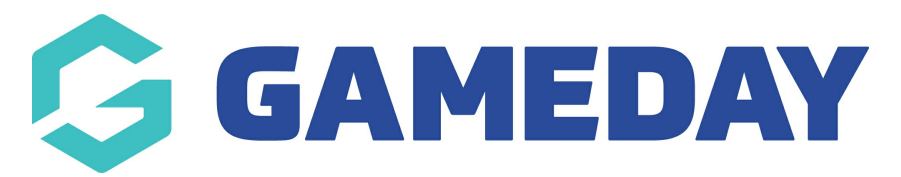

## **Transaction Report (Basic Details) Report**

Last Modified on 15/01/2024 11:10 am AEDT

The **Transaction Report (Basic Details)** provides a listing of all transactions processed through your GameDay database. If you are part of a hierarchy with organisations below you, you will see all transactions processed through your level and below.

The **Transaction Report (Basic Details)** includes a table of transactional information including:

- Member ID (if applicable)
- Member Name
- Assigned Gender & Gender Identity
- Date of Birth
- Contact Details
- Any organisations to which the member is registered
- Member Status
- Member Types
- **Financial Status**
- Order Number
- Order Date
- Payment Type (Online or Offline)
- Payment Method (Credit Card, PayPal, etc.)
- Order Status (Paid, Unpaid, Cancelled, Refunded etc.)
- Transaction ID
- Product Name
- Product Attributes and Attribute Selections
- Product Type (Membership, Event or Add-on)
- Product Price
- Quantity Purchased
- Voucher and Discount Details

## To run a **Transaction Report (Basic Details)**:

1. On the left-hand menu, click **REPORTS**

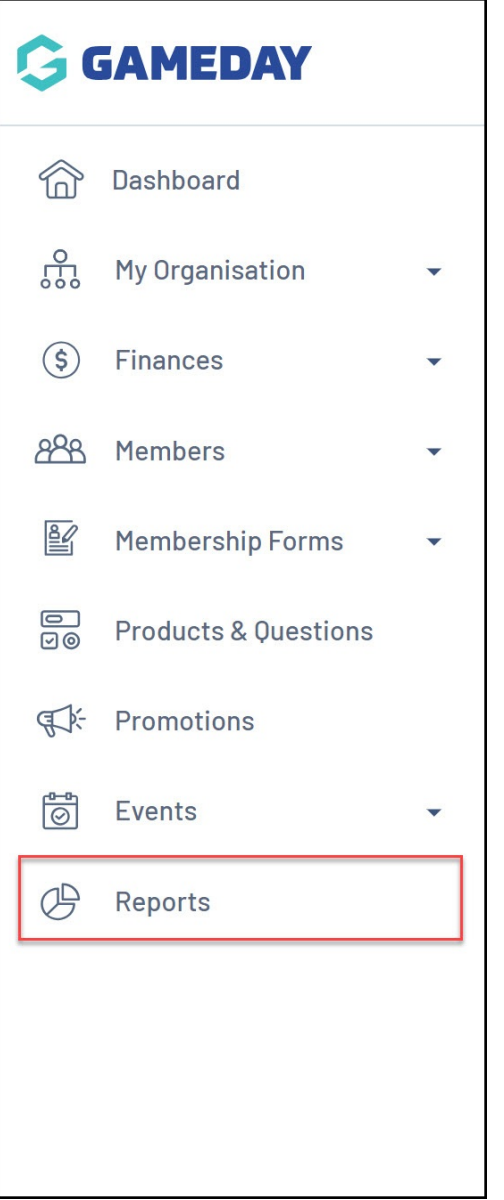

2. Click the **TABULAR REPORTS** tab

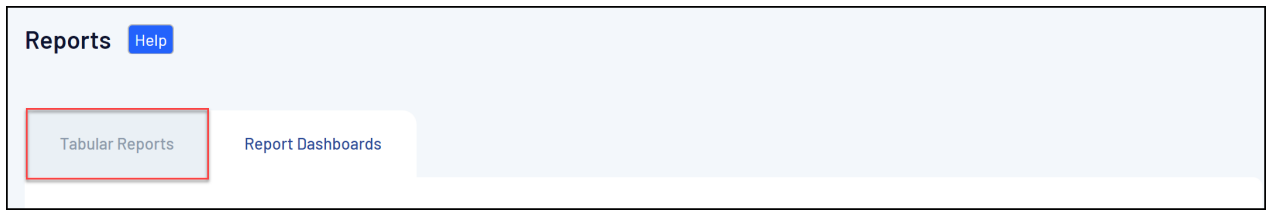

3. Find the **Transaction Report (Basic Details),** and click **VIEW REPORT**.

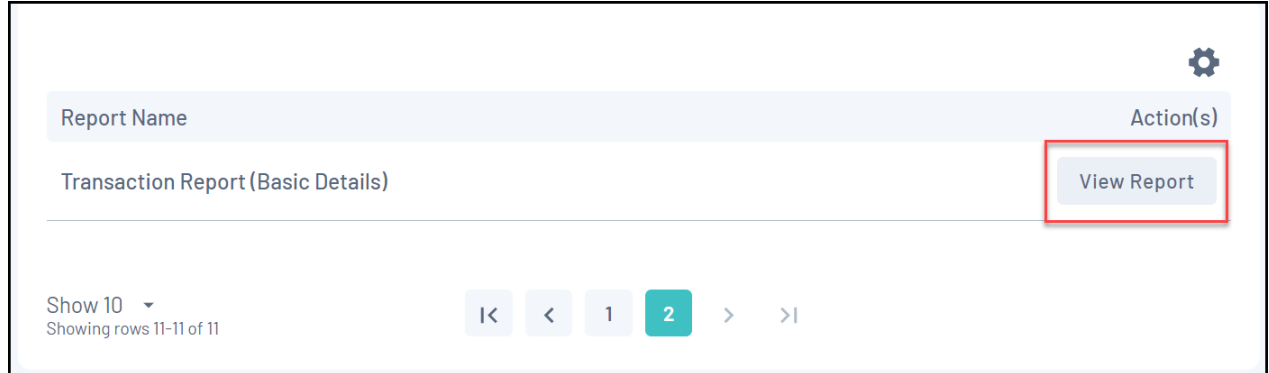

4. Your report will then display as below:

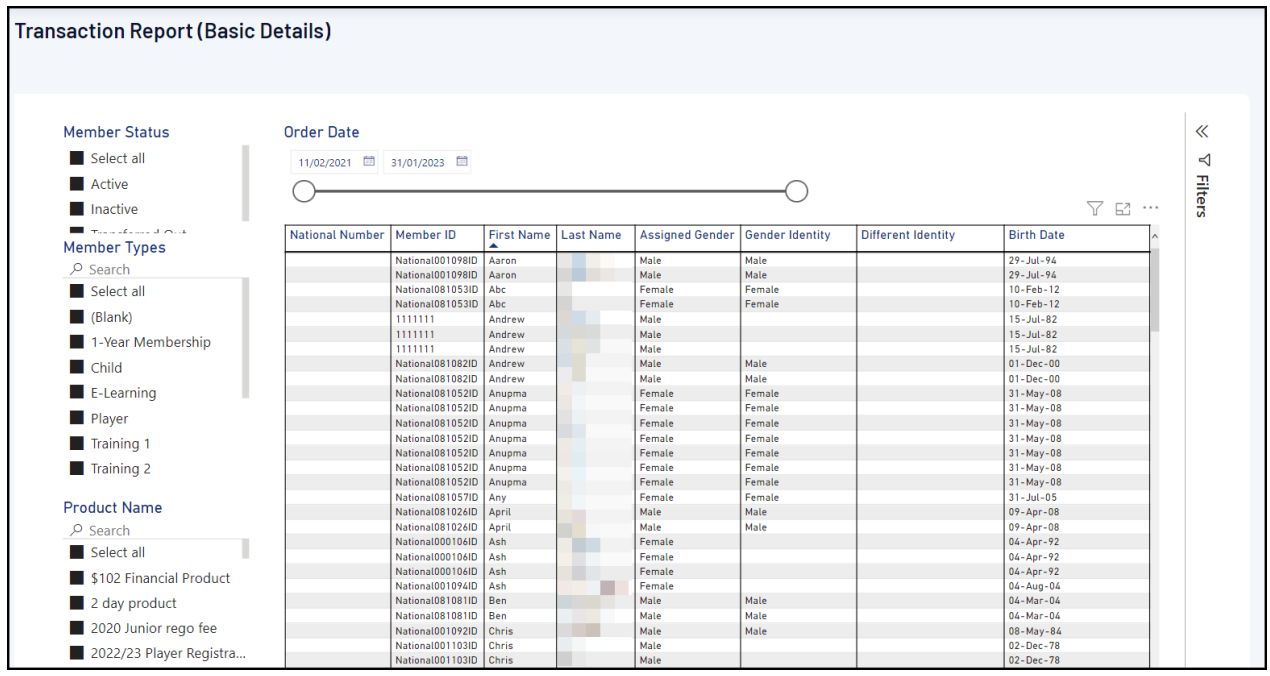

**Note**: Transaction reports may display duplicates of individual members. This is because the report will look for any products purchased through the platform and display an individual row for each product.

Members that have purchased more than one product as part of their registration will therefore appear on this report multiple times, one for each purchased product.

## **Related Articles**